# **Een vSmart CLI-sjabloon maken om een gecentraliseerd beleid te doordrukken**

### **Inhoud**

Inleiding Voorwaarden Vereisten Gebruikte componenten Probleem **Oplossing** Stap 1. Controleer of de vSmarts in CLI-modus staan met stabiele besturingsverbindingen Stap 2. De CLI-sjabloon maken Stap 3. Druk de nieuwe CLI-sjabloon naar de vSmart Gerelateerde informatie

### **Inleiding**

Dit document beschrijft een makkelijke manier om een CLI-sjabloon voor vSmarts te maken omdat deze nodig zijn om een gecentraliseerd beleid voor de overlay te duwen.

### **Voorwaarden**

### **Vereisten**

Fundamentele kennis van deze onderwerpen:

- SD-WAN algemeen oplossingsoverzicht
- vManager-sjablonen
- Gecentraliseerd

#### **Gebruikte componenten**

De informatie in dit document is gebaseerd op de volgende software- en hardware-versies:

- vManager versie 20.6.4
- vBond versie 20.6.4
- vSmart versie 20.6.4

De informatie in dit document is gebaseerd op de apparaten in een specifieke laboratoriumomgeving. Alle apparaten die in dit document worden beschreven, hadden een opgeschoonde (standaard)configuratie. Als uw netwerk live is, moet u zorgen dat u de potentiële impact van elke opdracht begrijpt.

### **Probleem**

De foutmelding **Kan het beleid niet activerenSlimme x.x.x.x zijn niet in de vManager-modus** kan worden gezien na activering van het Gecentraliseerde beleid.

#### **Activate Policy**

**Failed to activate policy** vSmarts **COL**3.1 are not in vManage mode

Cancel

### **Oplossing**

#### **Stap 1. Controleer of de vSmarts in CLI-modus staan met stabiele besturingsverbindingen**

In deze stap moet u valideren dat de Control Connections tussen vManager en vSmart up en stabiel zijn. Dit is verplicht om de sjabloon in te drukken.

Navigeren naar **vManager** >**Monitor** > **Netwerk** > **vSmart.**

**Opmerking**: van versie 20.9 en hoger navigeer je naar **vManager** >**Monitor** >**Apparaten** > **vSmart.**

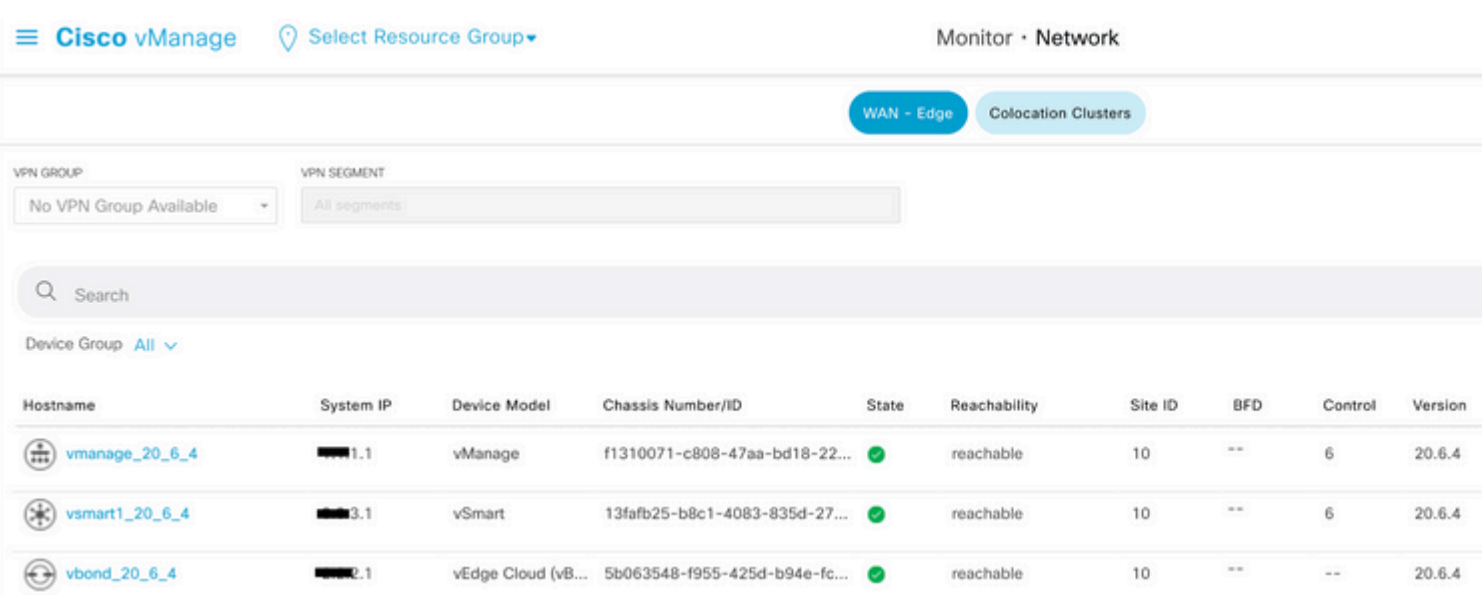

Let op Reachability en Up Since.

#### **Stap 2. De CLI-sjabloon maken**

In deze stap moet u de actieve configuratie van de vSmart naar de CLI-sjabloon laden. De vManager heeft een optie om de configuratie automatisch in de sjabloon te laden.

Navigeer naar **vManager** >**Configuratie** >**sjablonen** > **Sjabloon maken** > **CLI-sjabloon.**

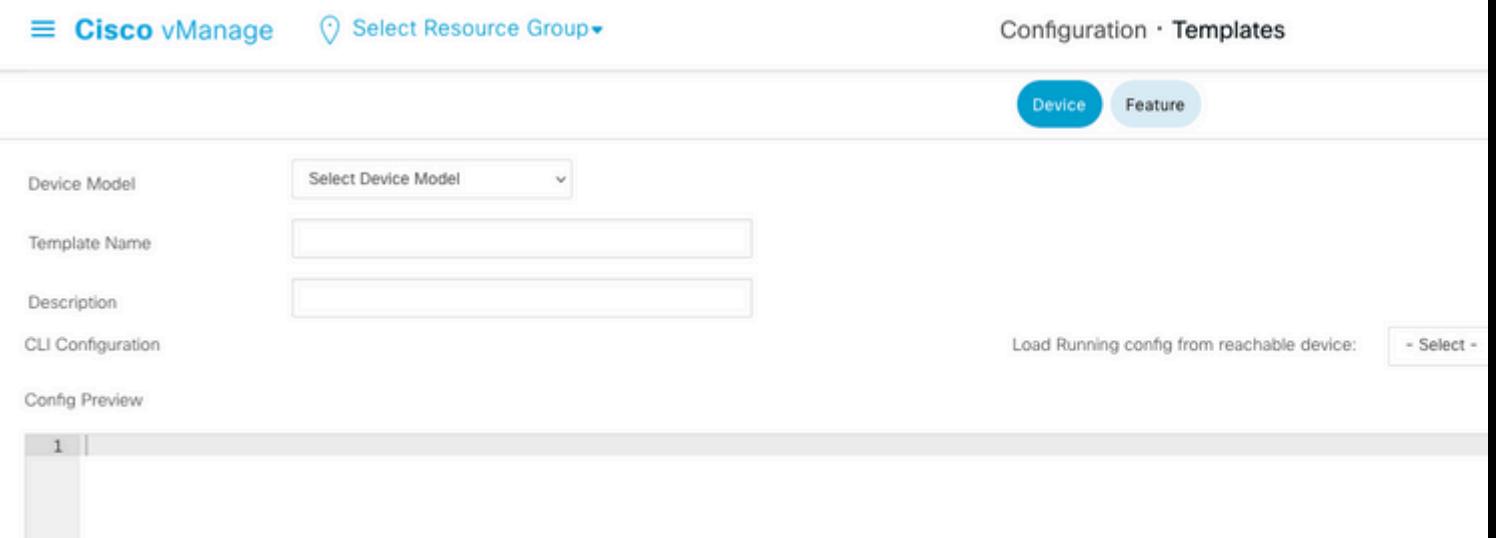

Vul alle benodigde sjabloonparameters in als de naam en beschrijving van de sjabloon.

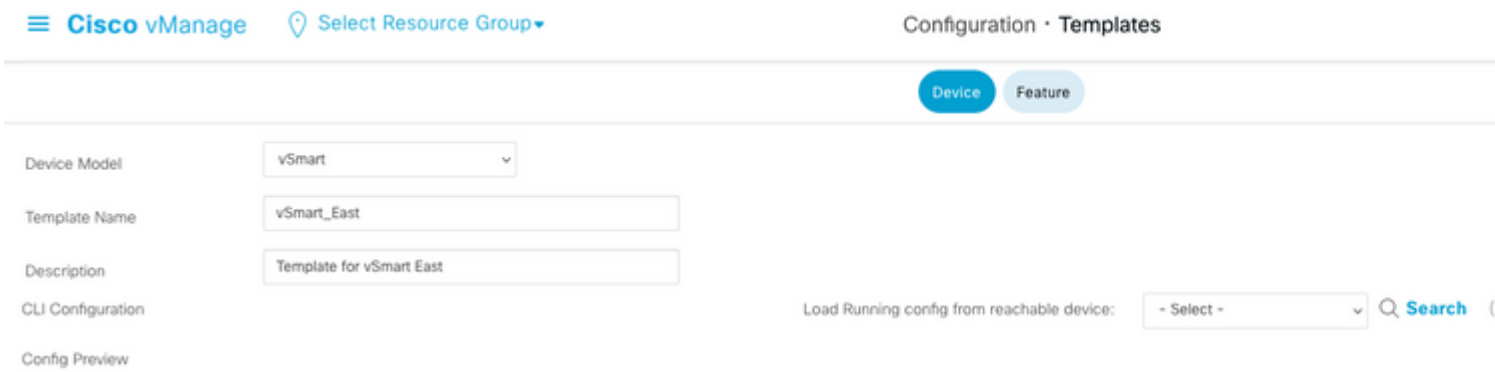

Klik op **Volgende** om de configuratie van het gewenste apparaat te selecteren.

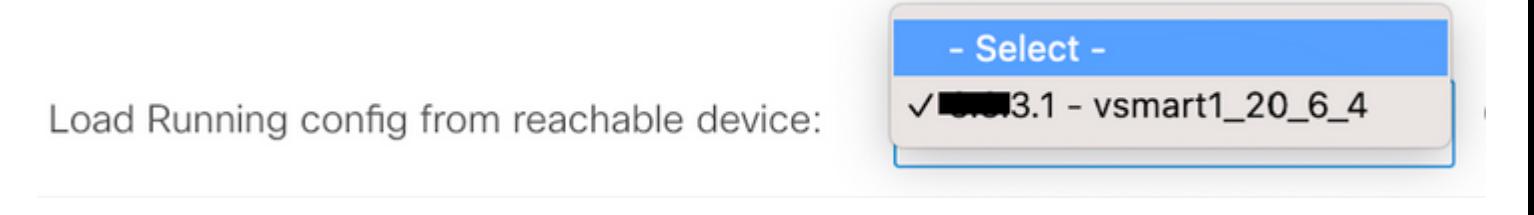

vManager laadt automatisch de actieve configuratie van het apparaat naar de CLI-sjabloon.

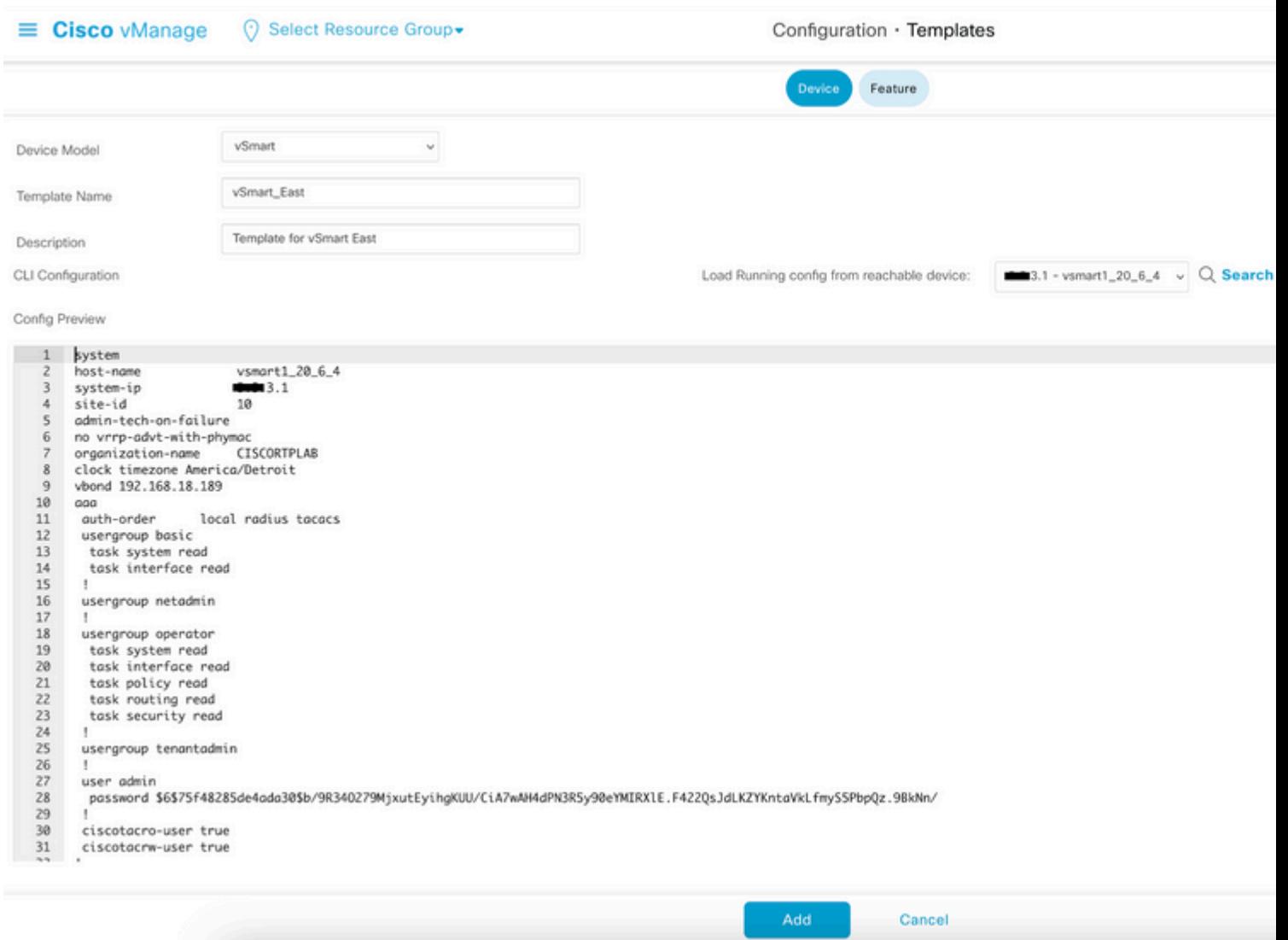

Klik op **Add** om de sjabloon te maken.

#### **Stap 3. Druk de nieuwe CLI-sjabloon naar de vSmart**

In deze stap moet u de sjabloon die u zojuist hebt gemaakt, naar de juiste vSmart duwen.

Navigeer naar vManager >**Configuratie** >**sjablonen** >**Sjabloon dat u zojuist hebt gemaakt** > **...** > **Bevestig apparaten.**

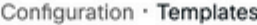

Device Feature

Q Search

#### Create Template  $\smallsmile$

Template Type Non-Default ~

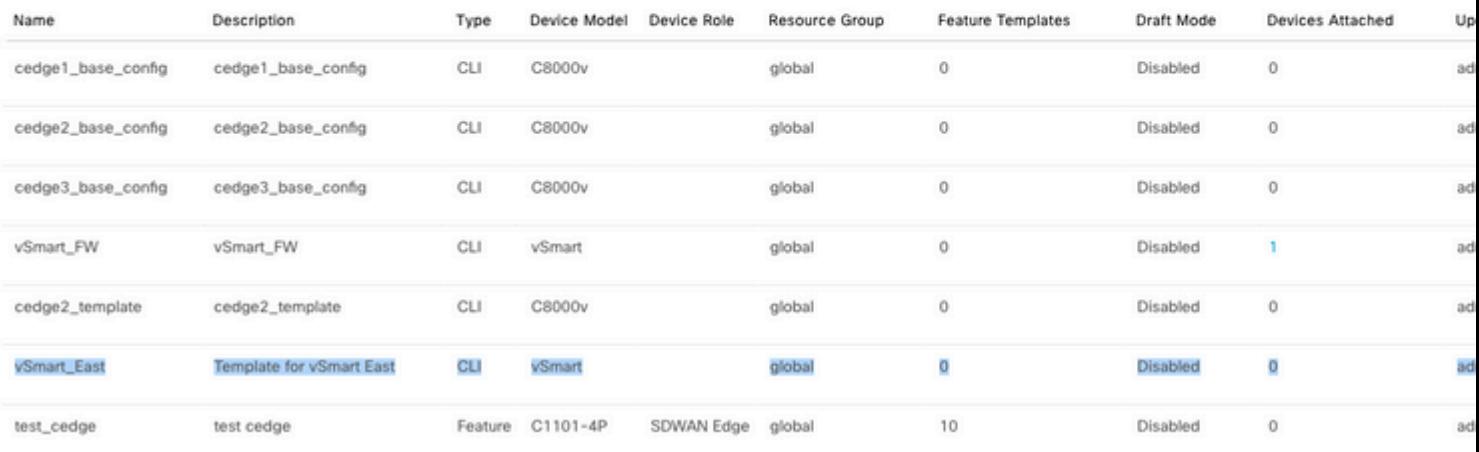

## **Attach Devices**

Attach device from the list below

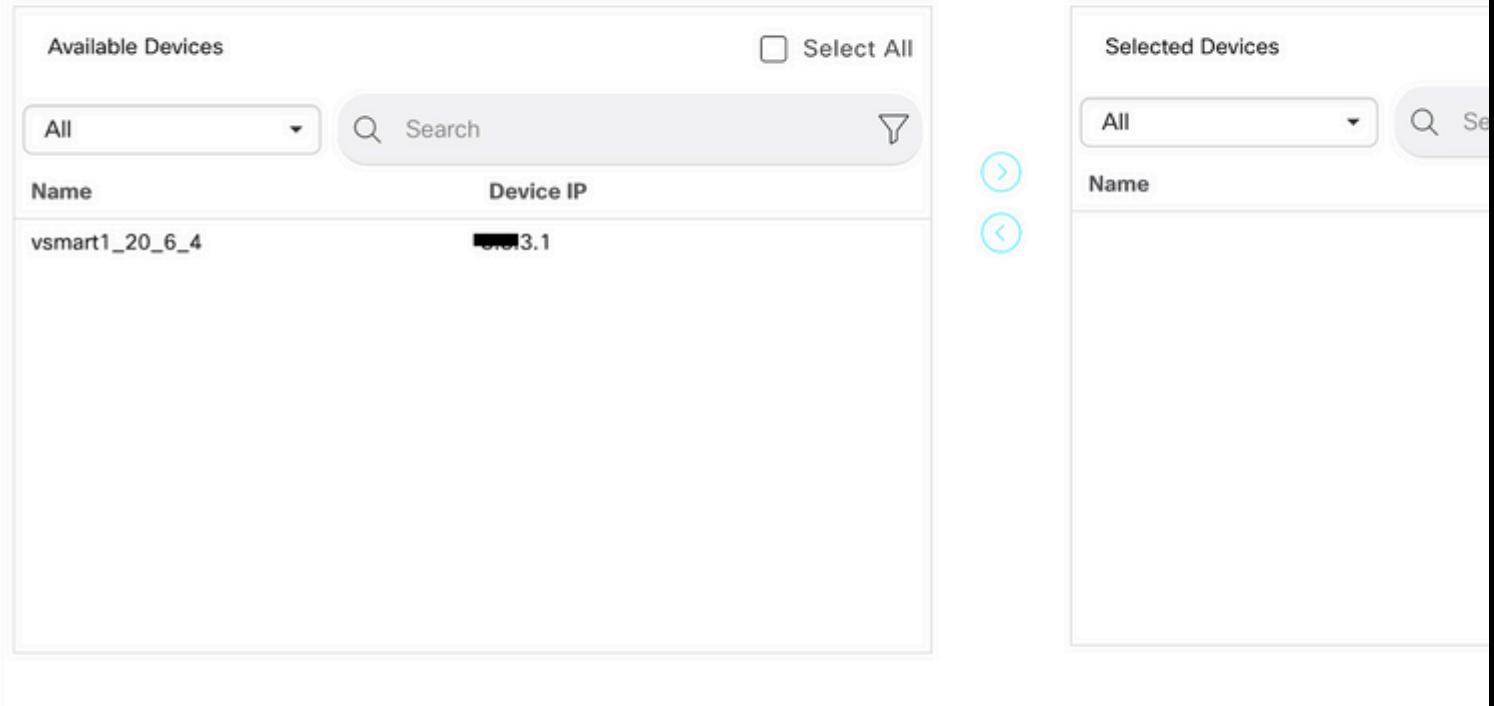

Kies het apparaat waarop u de sjabloon wilt indrukken, en neem het naar rechts. Klik vervolgens op **Bijvoegen.**

### **Attach Devices**

Attach device from the list below

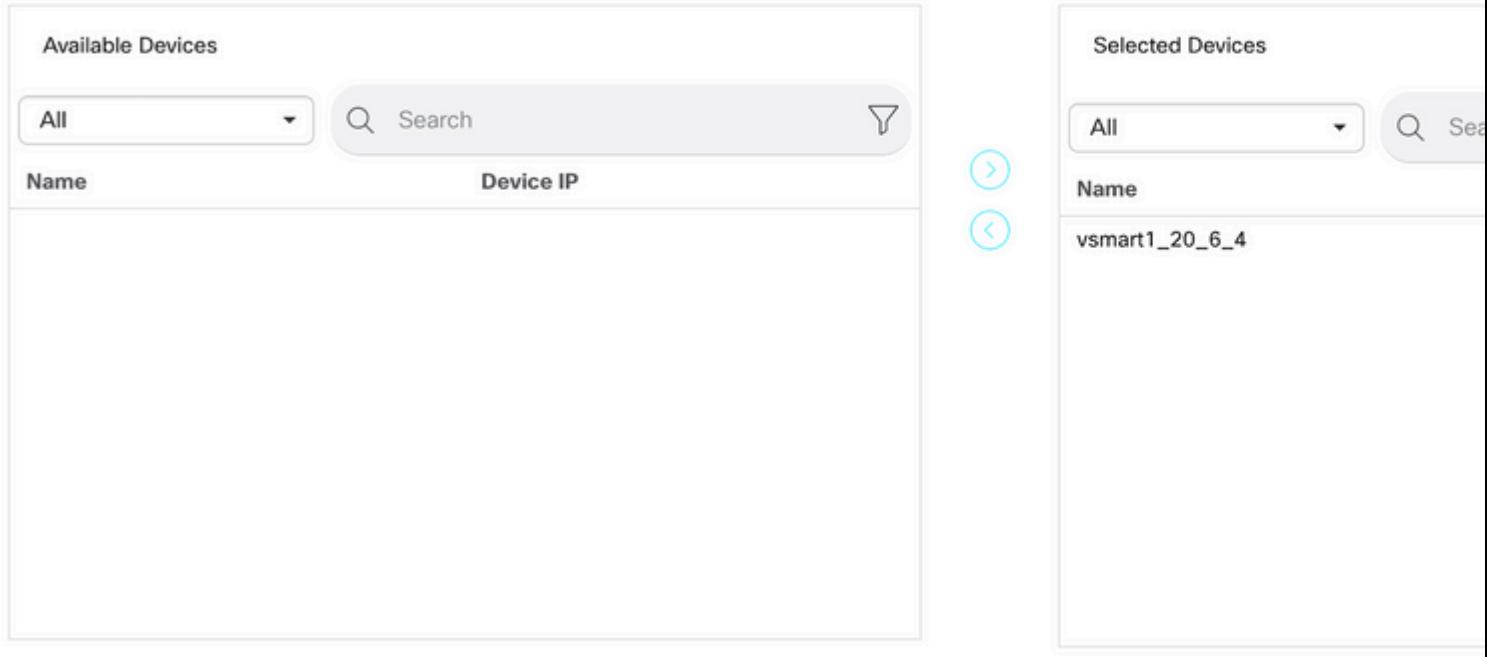

Klik links op het **vSmart serienummer** om de configuratie te bekijken.

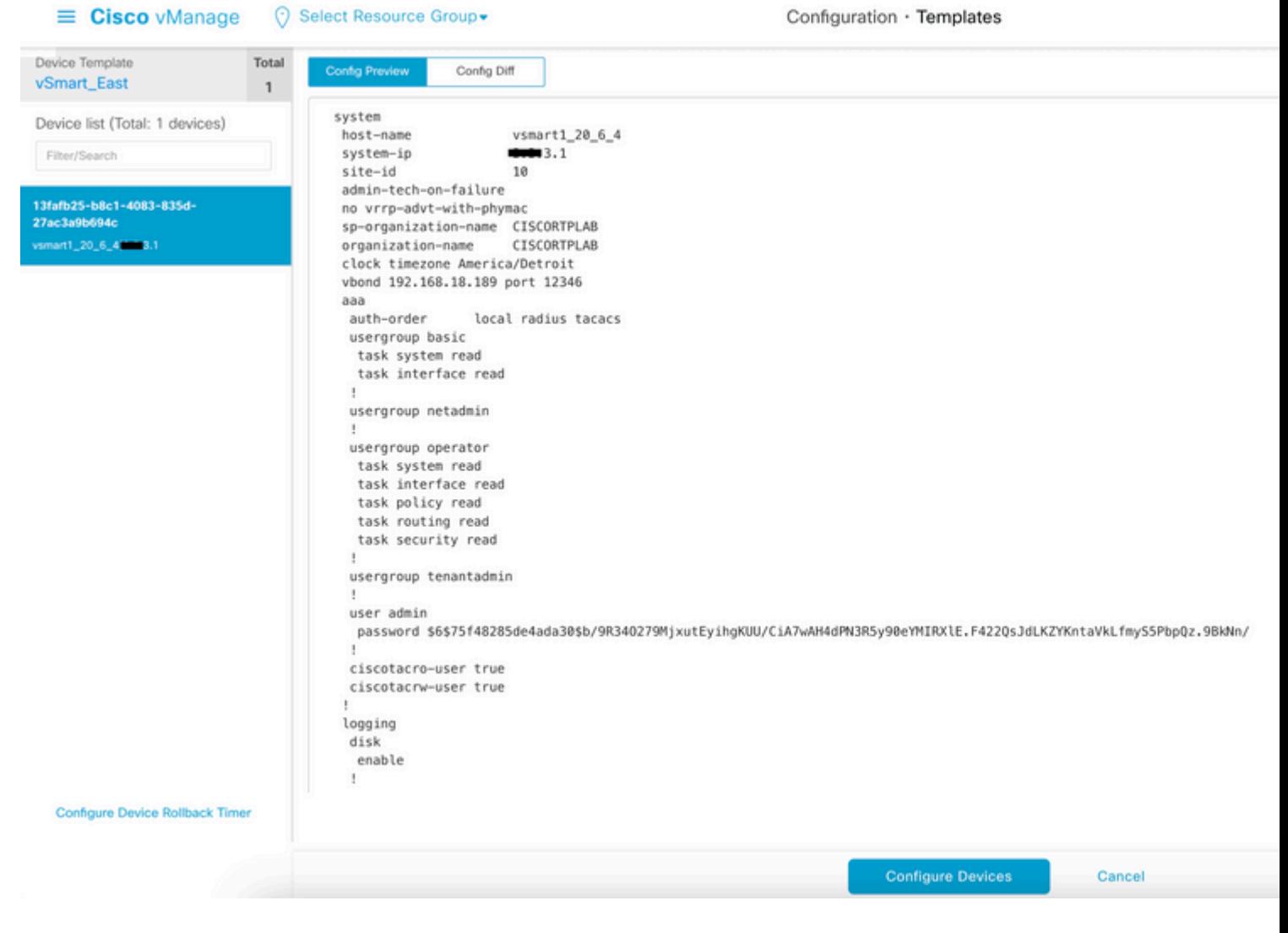

Klik tot slot op **Apparaten configureren** om de sjabloon door te drukken.

Als u wilt bevestigen dat de sjabloon is ingedrukt, navigeer dan naar **vManager** >**Configuration** >**Devices** > **Controllers** > **vSmart.**

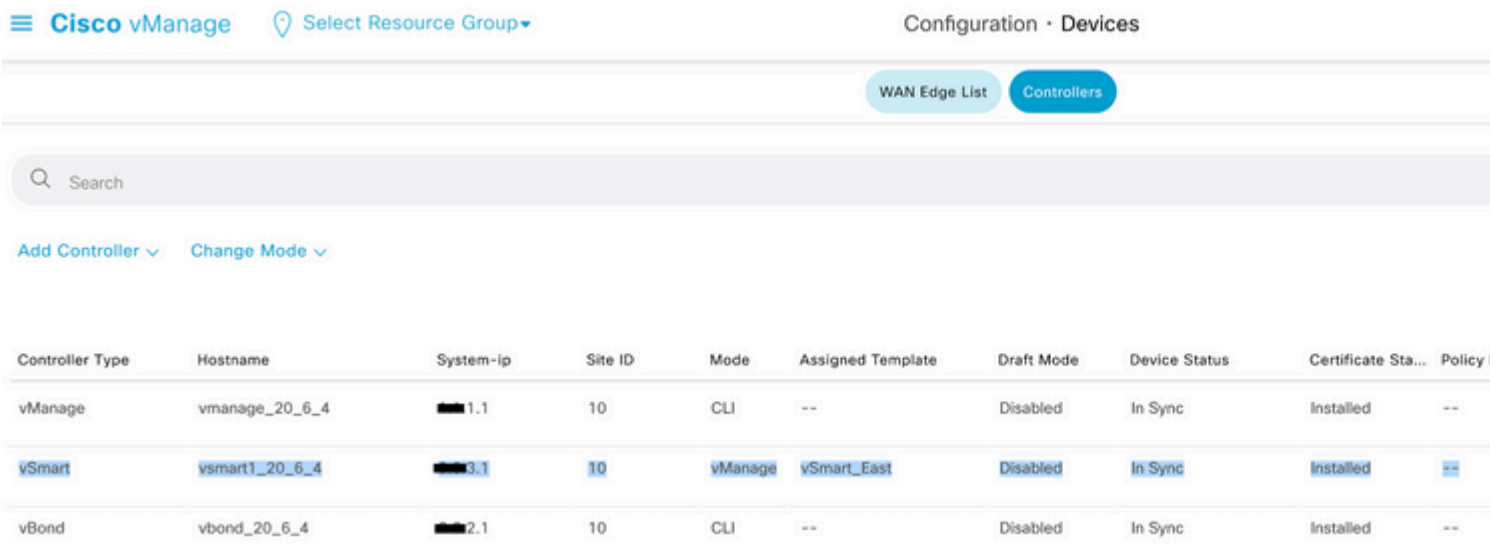

Op dit punt kunt u het gecentraliseerde beleid activeren dat is geconfigureerd.

### **Gerelateerde informatie**

[Cisco SD-WAN Getting Started Guide](/content/en/us/td/docs/routers/sdwan/configuration/sdwan-xe-gs-book/system-overview.html)

[Cisco SD-WAN Policy Configuration Guide, Cisco IOS XE release 17.x](/content/en/us/td/docs/routers/sdwan/configuration/policies/ios-xe-17/policies-book-xe/policy-overview.html)

#### Over deze vertaling

Cisco heeft dit document vertaald via een combinatie van machine- en menselijke technologie om onze gebruikers wereldwijd ondersteuningscontent te bieden in hun eigen taal. Houd er rekening mee dat zelfs de beste machinevertaling niet net zo nauwkeurig is als die van een professionele vertaler. Cisco Systems, Inc. is niet aansprakelijk voor de nauwkeurigheid van deze vertalingen en raadt aan altijd het oorspronkelijke Engelstalige document (link) te raadplegen.